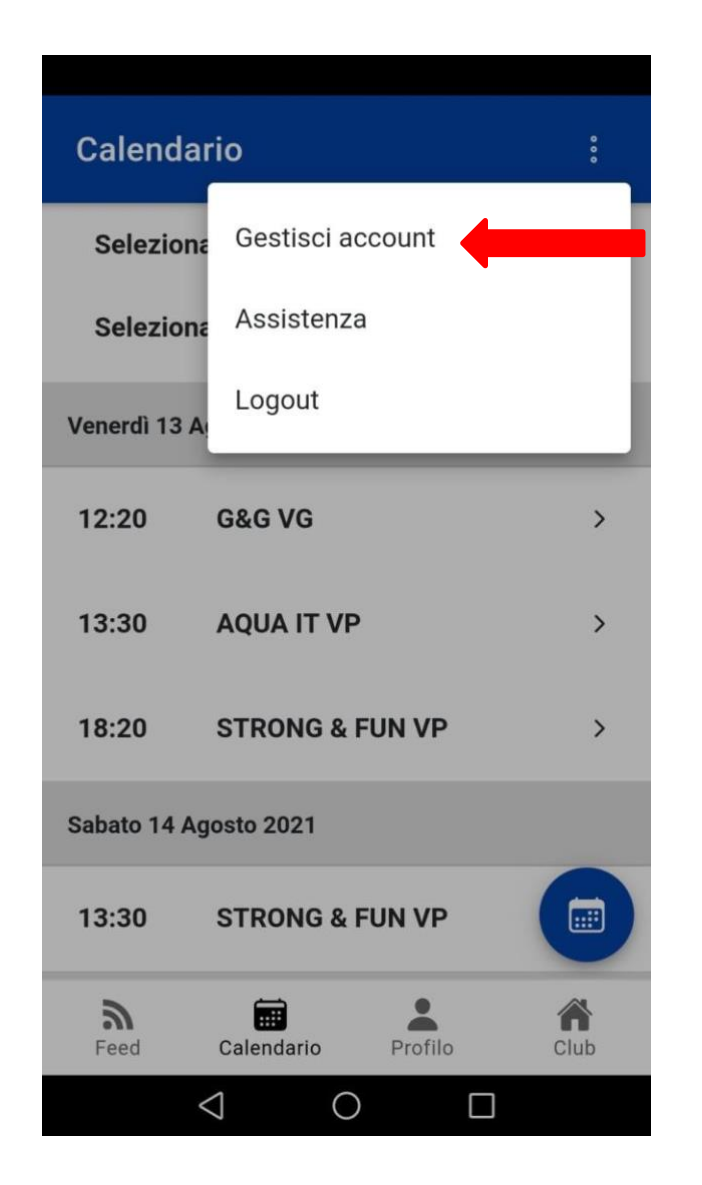

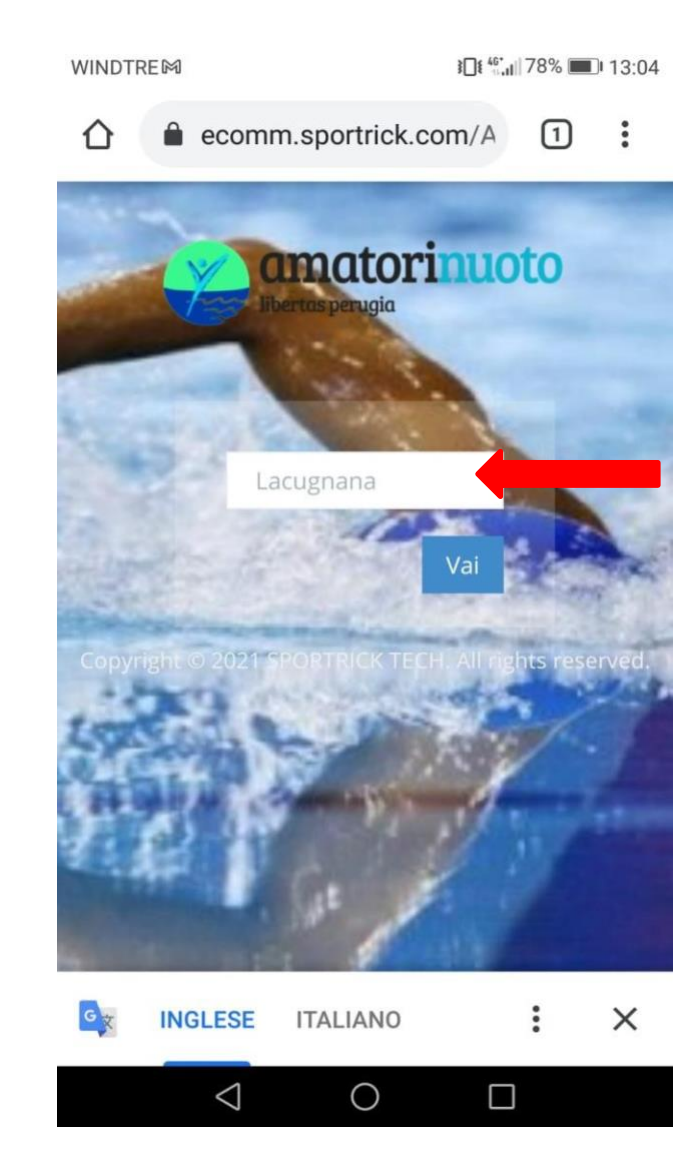

**DRI NUOTO PERUGIA** 

1- accesso all'area riservata da App o dalla pagina [https://amatorinuoto.com/area](https://amatorinuoto.com/area-riservata/)[riservata/](https://amatorinuoto.com/area-riservata/)

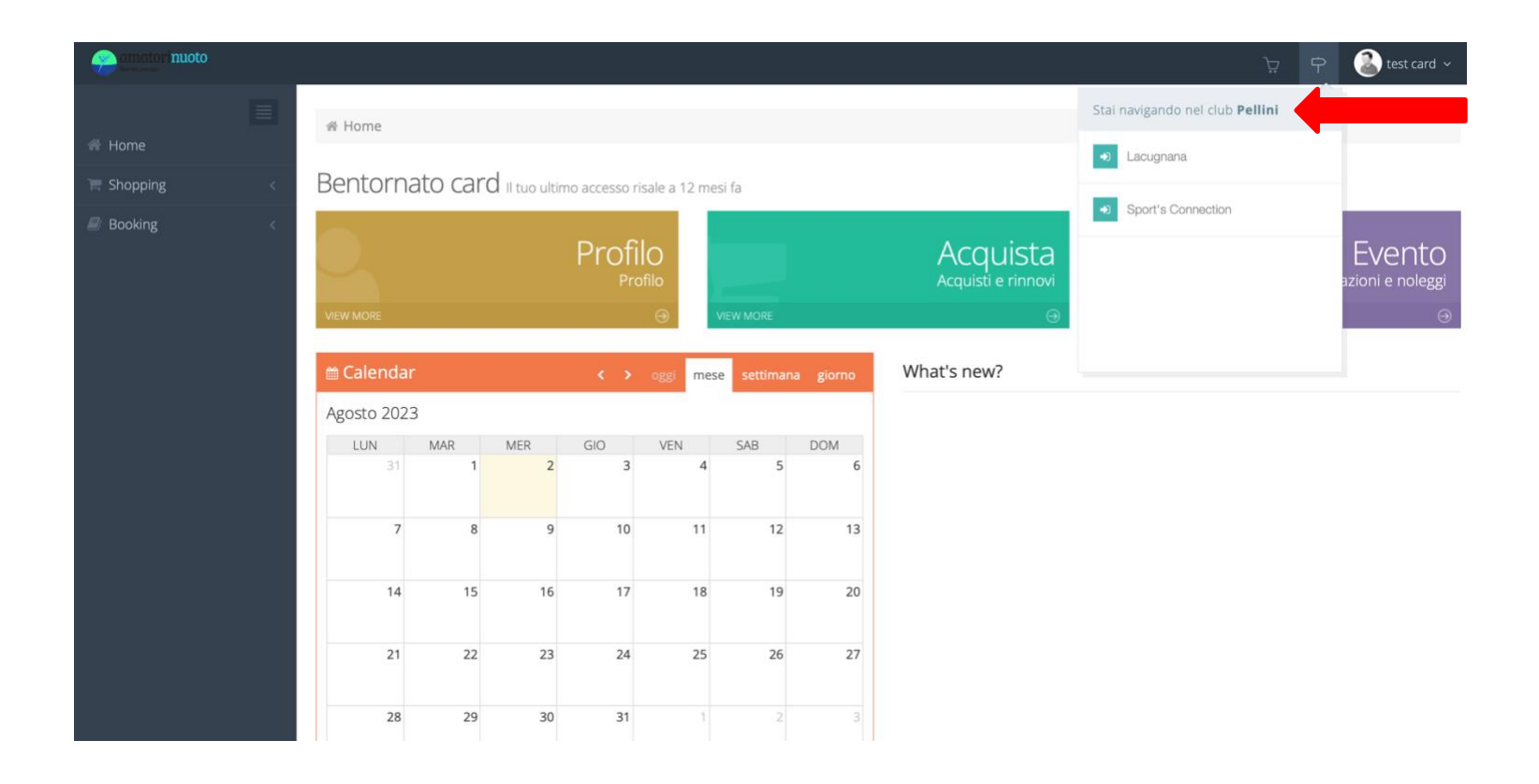

## 2-controllare che la navigazione sia sul centro desiderato

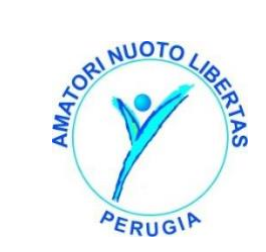

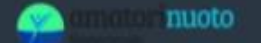

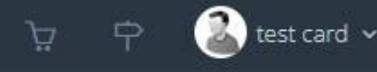

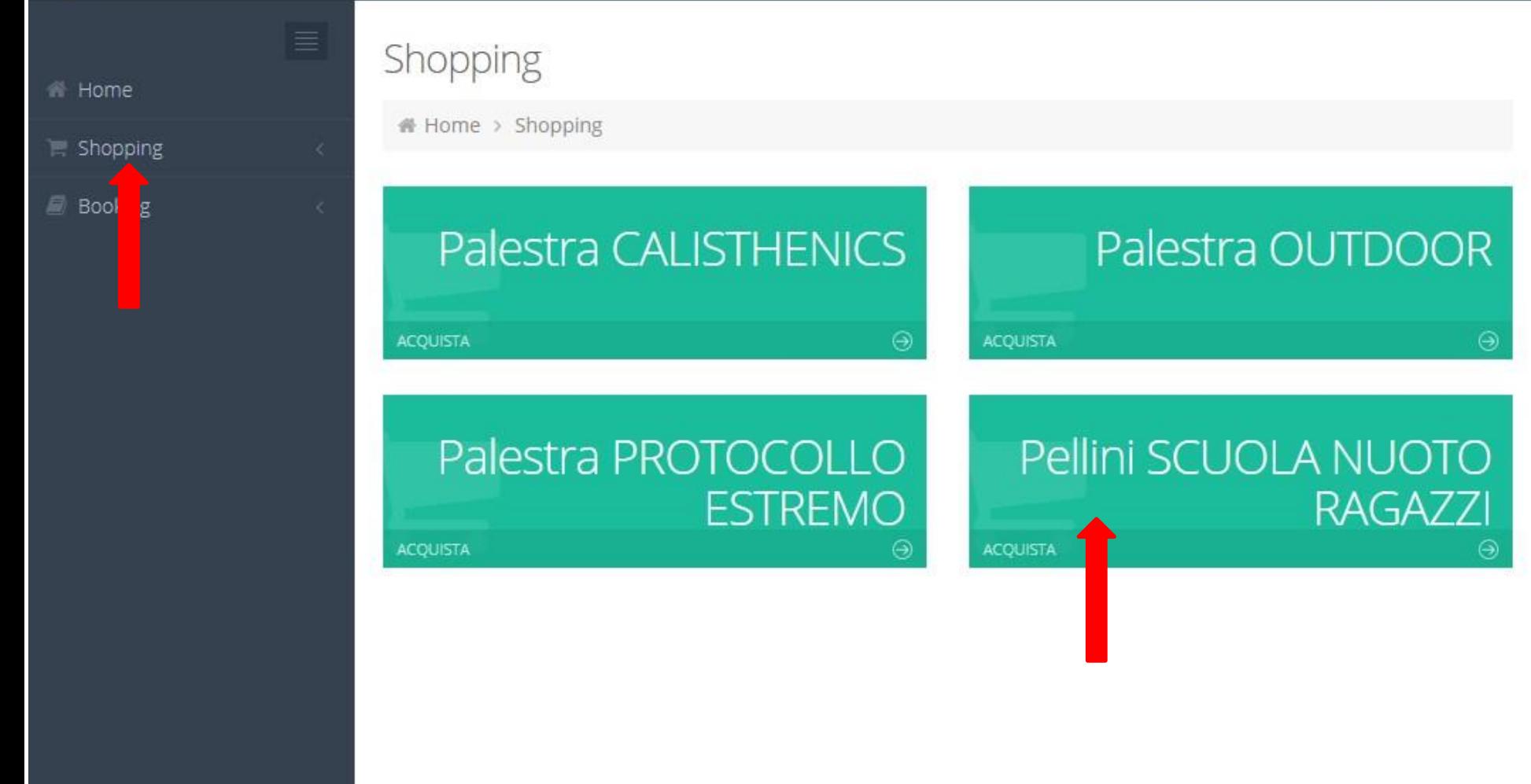

3- cliccare in alto a sinistra sulla voce Shopping e selezionare l'attività Scuola nuoto Ragazzi.

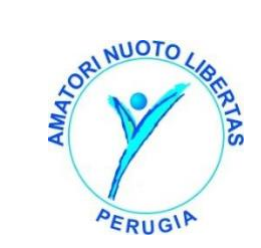

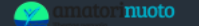

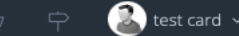

 $\mathbb{R}$  Shopping

**Booking** 

### Shopping - Selezione oggetto

ile Home > Shopping > Attività: Pellini SCUOLA NUOTO RAGAZZI > Seleziona il pacchetto

#### 1° OUADRIMESTRE Bisettimanale

Per perfezionare l'iscrizione ai corsi è necessario acquistare la quota annuale per l'anno sportivo 22/23

#### 1° OUADRIMESTRE GIOVEDI

Per perfezionare l'iscrizione ai corsi è necessario acquistare la quota annuale per l'anno sportivo 22/23

#### **1° OUADRIMESTRE LUNEDI** Per perfezionare l'iscrizione ai corsi è necessario acquistare la quota annuale per l'anno sportivo 22/23

#### 1° QUADRIMESTRE MARTEDI

Per perfezionare l'iscrizione ai corsi è necessario acquistare la quota annuale per l'anno sportivo 22/23

#### 1° OUADRIMESTRE MERCOLEDI

#### 1° QUADRIMESTRE SABATO

Per perfezionare l'iscrizione ai corsi è necessario acquistare la quota annuale per l'anno sportivo 22/23

#### **1° OUADRIMESTRE VENERDI**

Per perfezionare l'iscrizione ai corsi è necessario acquistare la quota annuale per l'anno sportivo 22/23

#### ANNUALE Bisettimanale(Obbligatorio 2 Quadrimestri)

IMPORTANTE: perchè l'iscrizione sia confermata E' NECESSARIO ACQUISTARE ENTRAMBI i quadrimestri alla cifra totale riportata di euro 612,00. Per perfezionare l'iscrizione ai corsi è necessario acquistare la quota annuale per l'anno sportivo 22/23

4- ATTENZIONE: per l'acquisto on line del corso ANNUALE, la procedura prevede l'acquisto di due QUADRIMESTRI. L'utente pertanto acquisterà il primo quadrimestre e subito dopo il secondo quadrimestre.

NON verranno tenuti in considerazione acquisti parziali su questa voce di vendita.

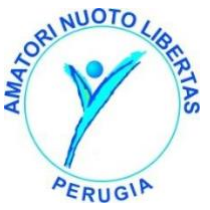

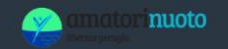

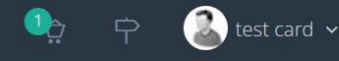

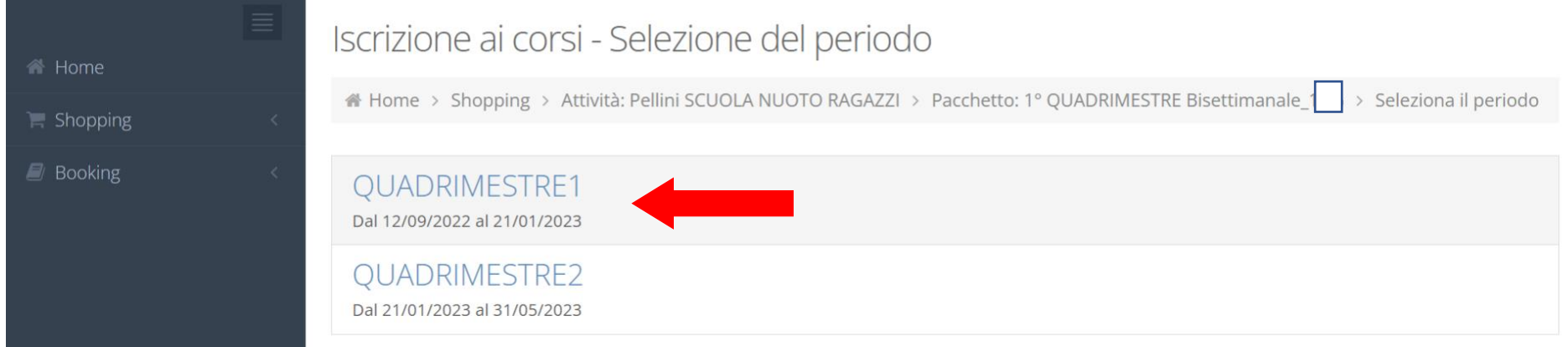

5 – Dopo aver selezionato giorni e frequenza settimanale, Procedere alla selezione del 1 acquisto (1 quadrimestre)

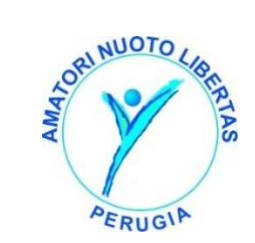

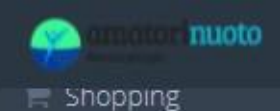

Pacchetto: ANNUALE ONLINE LUN-GIO > Periodo: QUADRIMESTRE1 > Seleziona i corsi

**Booking** 

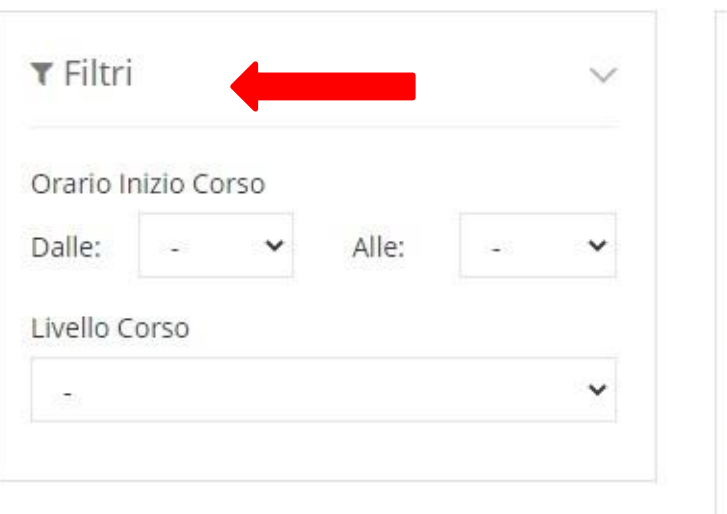

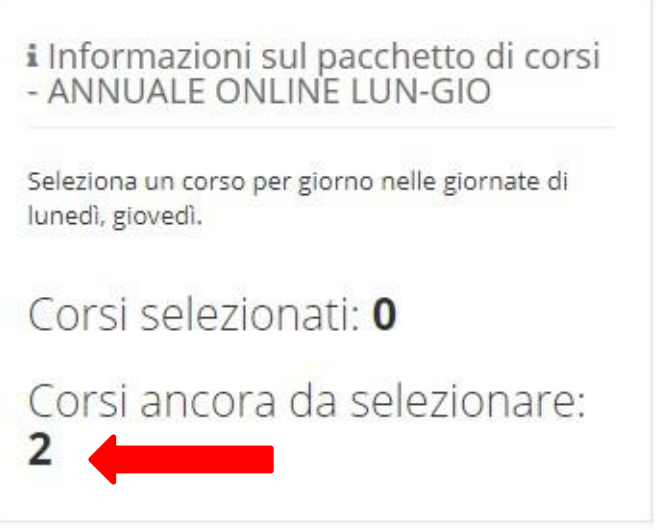

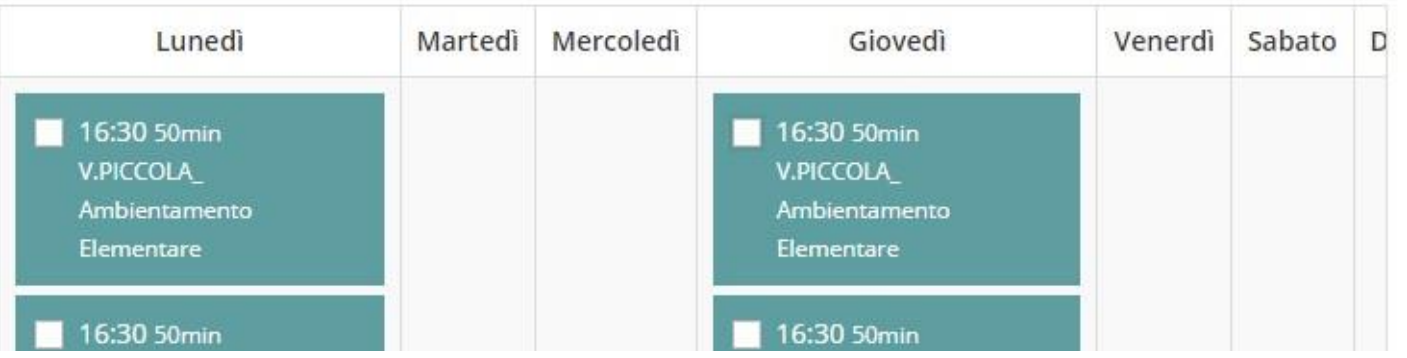

6- Filtrare eventualmente livelli e orari desiderati per maggiore chiarezza. Il planning mostrerà solo i corsi di interesse. Se bisettimanale verificare di aver prenotato i corsi selezionati

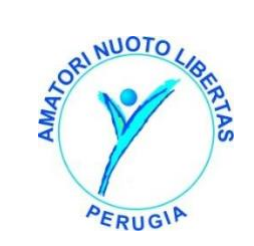

test card  $\sqrt{ }$ 

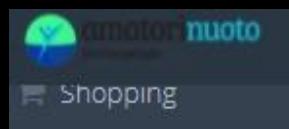

**Booking** 

Pacchetto: ANNUALE ONLINE LUN-GIO > Periodo: QUADRIMESTRE1 > Seleziona i corsi

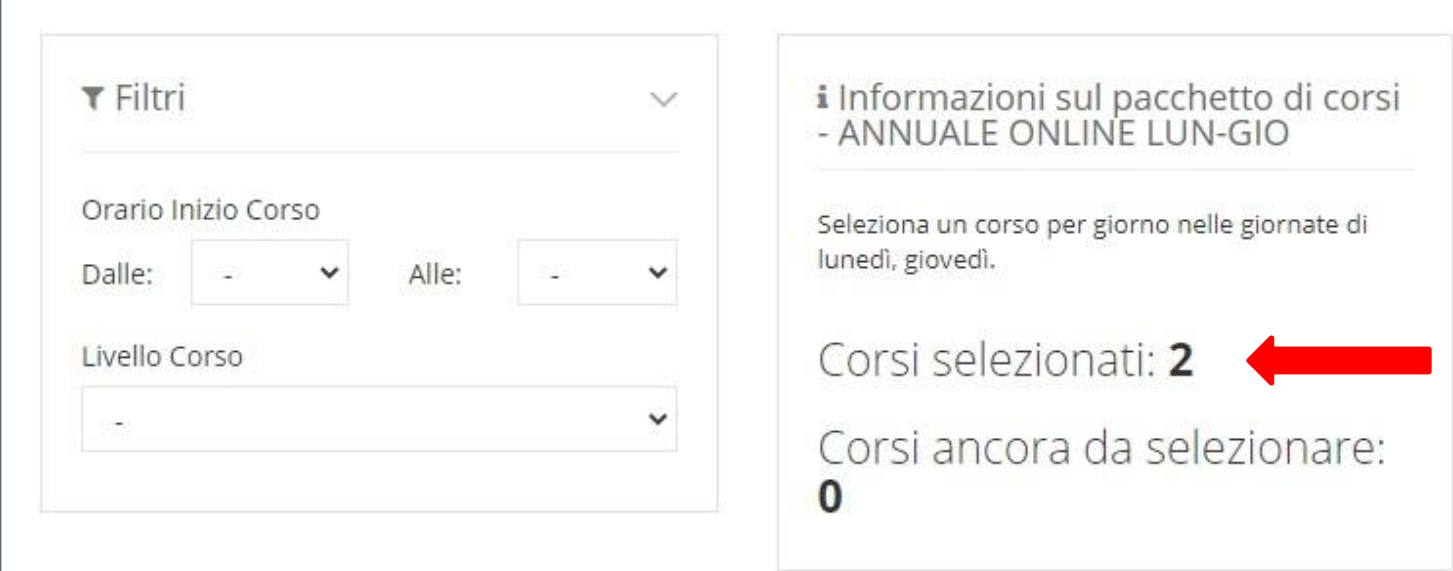

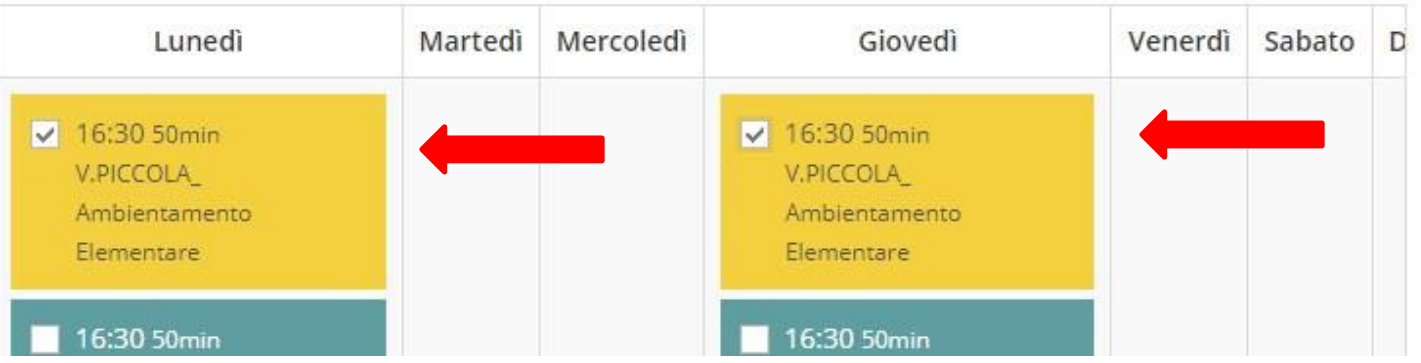

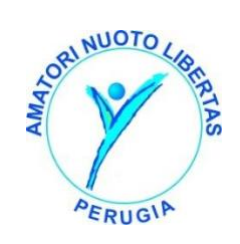

₿

test card  $\sim$ 

7-selezionare Vasca, livello e orario.

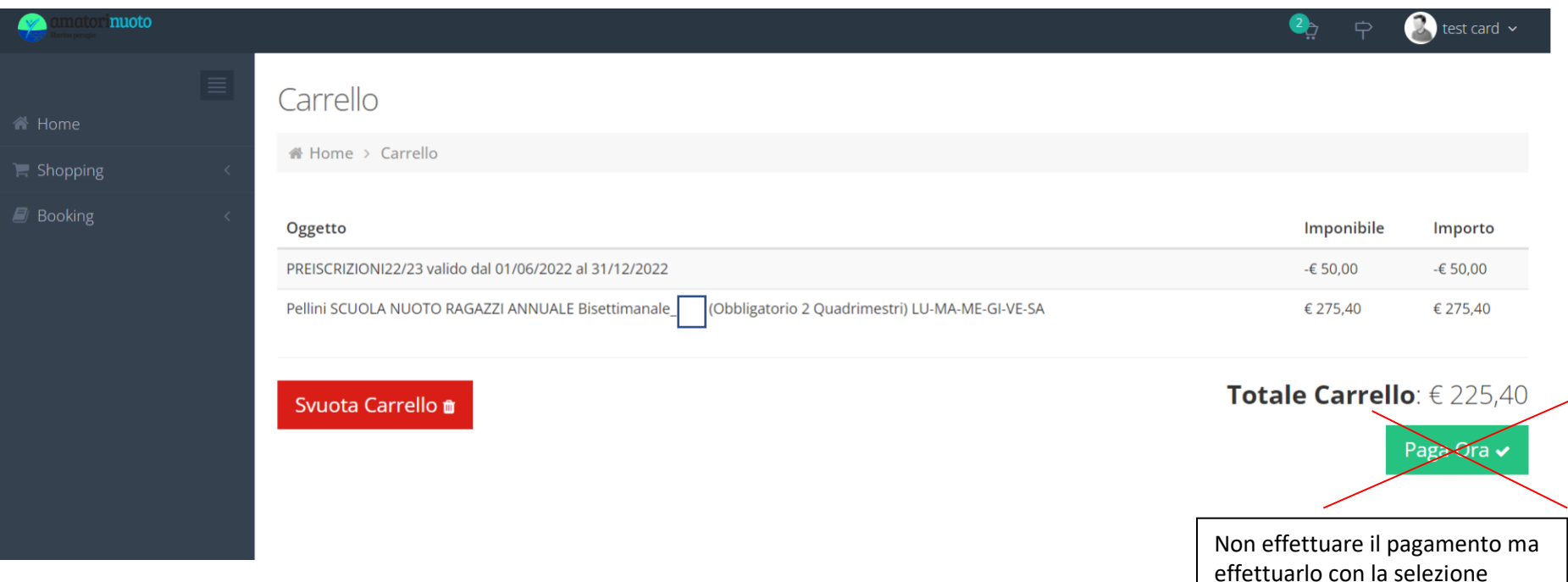

# 8- ATTENZIONE: PER L'ANNUALE E' necessario ripetere l'operazione di prenotazione PER IL SECONDO QUADRIMESTRE. Non effettuare il pagamento

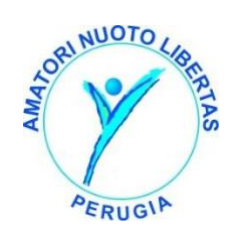

anche del 2 quadrimestre!

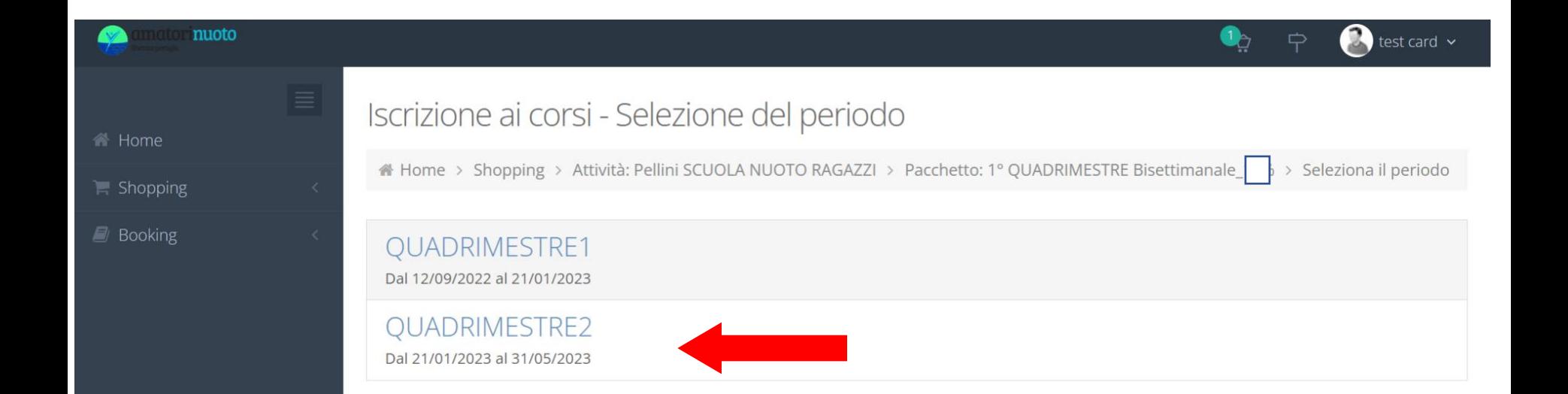

9-selezionare il secondo quadrimestre e ripetere i passaggi

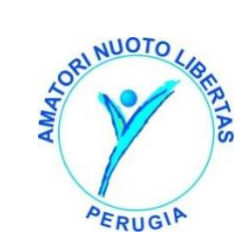

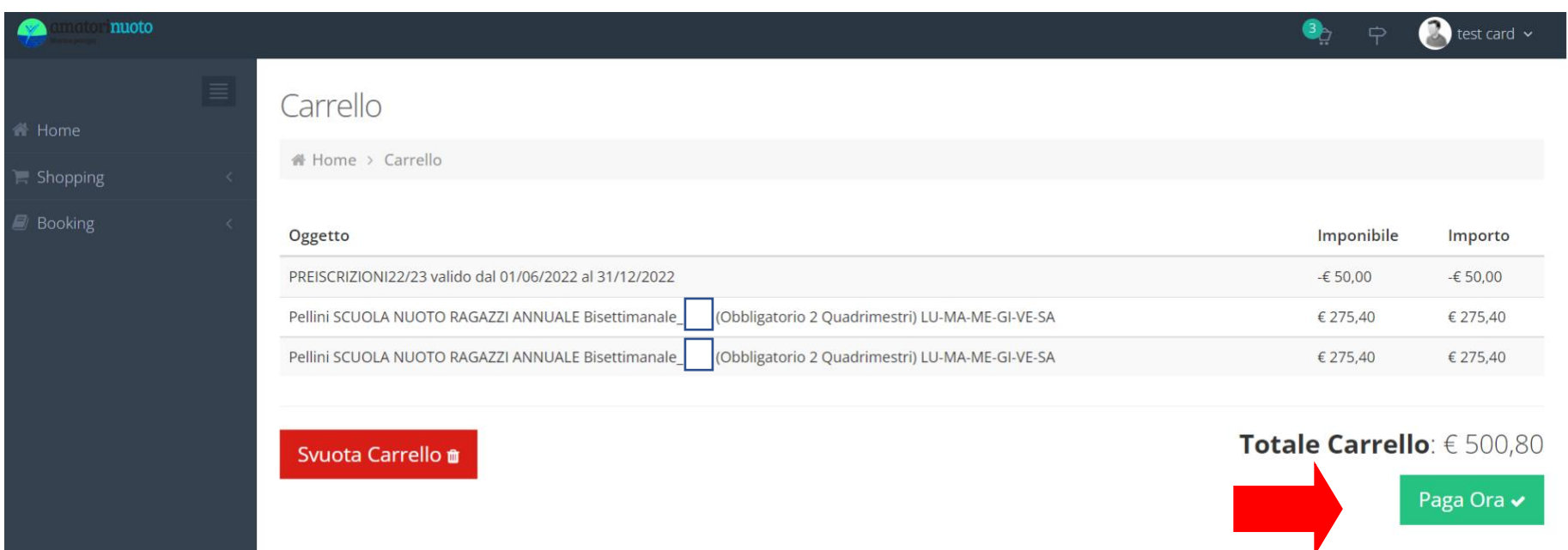

10- una volta selezionati i due quadrimestri effettuare il pagamento. Se necessario o in caso di errore, utilizzare il tasto svuota il carrello e ripetere la procedura di prenotazione

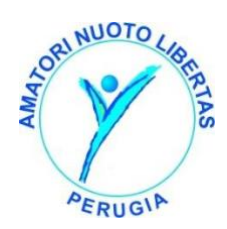

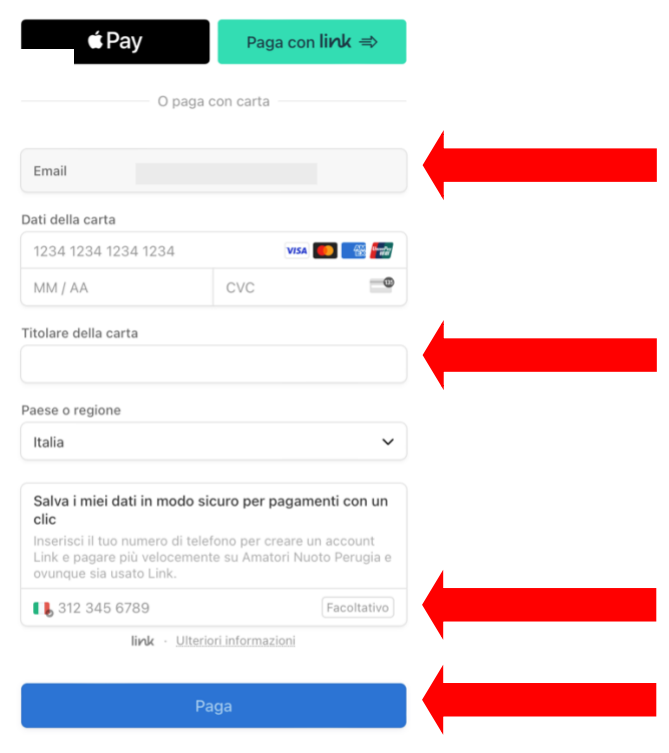

11- Accedi al pagamento tramite stripe compilando i dati e procedendo con il pagamento.

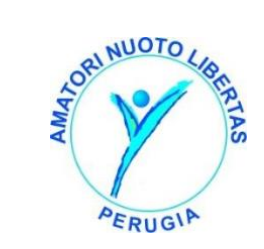